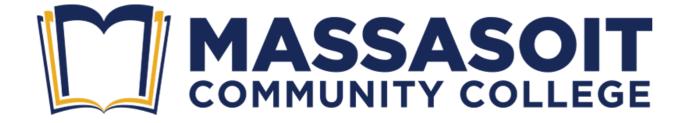

# **Online Registration Process**

### Online Registration Process Overview – Two Steps!

#### • Step 1 – Account Creation or Login

Create an account with Dynamic Forms or login using your previously created Dynamic account credentials (user name and password)

Create Your Account

#### • Step 2 – Registration

Complete online Registration form, make payment and submit form.

- Form will be sent to the Registrar's Office and Student Accounts Office for processing.
- Students will receive confirmation emails for submittal, payment processing and Massasoit new account creation and registration confirmation. Please make sure to check your spam/junk email folders.

**Note:** If you are an active (within last 2 years) Massasoit student and have your Massasoit portal credentials (user name and password), then click on the link below to access the form and complete your registration.

Registration Form

#### **Step 1 – Dynamic Forms Online Account Creation Process**

If this is your first time, then you will need to create a Dynamic Form account.

**Note:** If you already have a Dynamic Account created, then skip to login instructions on the next page.

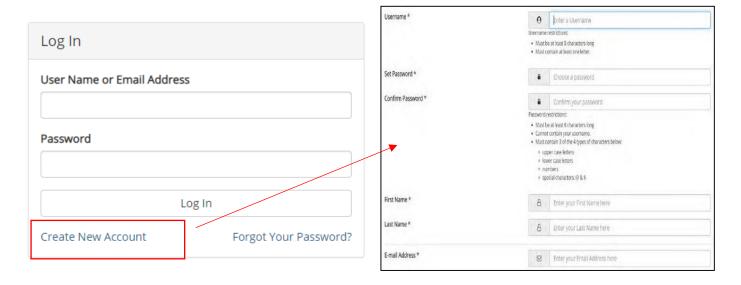

Once you submit your account request, a verification request will be sent to the email you used. Please find that email, click confirm your email, and you will receive confirmation that your account has been activated.

## **Step 1 – Online Account Login**

Once you created your account and confirmed your email address, please log into the Dynamic form with your newly created user name and password.

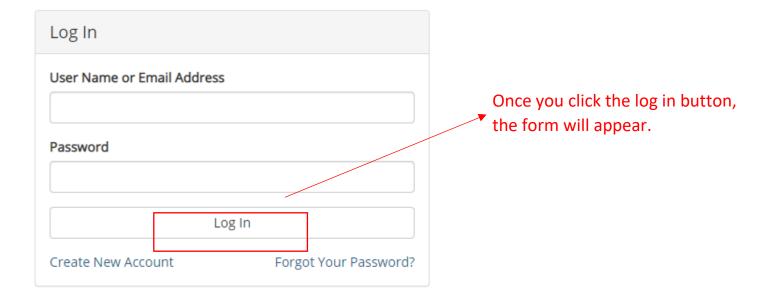

#### **Step 2 – Registration**

Please fill out the registration form, select your form of payment, and click submit.

**Note:** You must complete all required fields. The course table make take a few seconds to load once you select your course and course date. If you need to remove a course from the course table, in the course title field, scroll to top and re-select "Select Course" and the course will be removed.

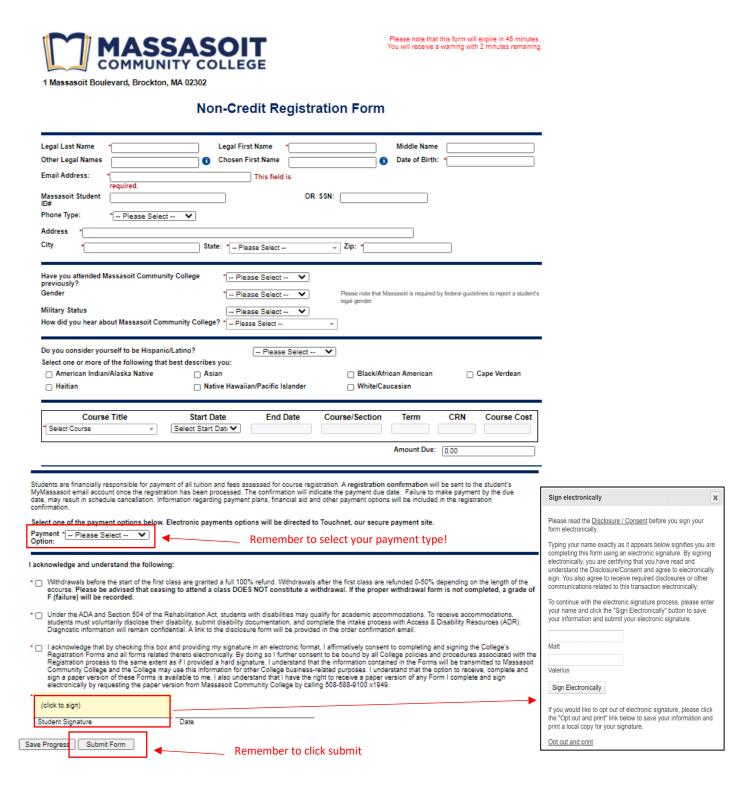

#### **Step 2 – Registration Confirmation**

• Once the form has been completed and submitted, you will receive a confirmation your submission has been successfully completed.

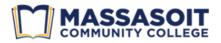

Thank you for requesting registration at Massasoit Community College. You will receive a registration confirmation from the Registrar's Office when your enrollment has been processed.

☑ View Form PDF

If you need a copy of this form, please view and print or save this form now. This form contains confidential fields which you may not be able to view once it has been processed.

- The form will be sent for processing to the Registrar's office.
- In reviewing the form, the Registrar's staff may need to "Reject" a student's form, which sends the form back to the student to correct and re-submit. Some common reasons a form may be rejected include:
  - The students date of birth, their phone or state is incorrect
  - The student does not meet the pre-requisites
  - The student has a hold based on their Massasoit financial account
  - o The course is full
- The Registrar staff will process the completed forms and then register the student into their requested courses.
- Students will receive confirmation emails for submittal, payment processing and new Massasoit account creation (if a student is new to Massasoit), and registration confirmation. Please make sure to check your spam/junk email folders.

# Thank You!

For registration questions, contact:

Registrar's Office

Email: registrar@massasoit.mass.edu

Phone: (508) 588-9100 x1949

For payment questions, contact:

Student Account's Office

Email: <a href="mailto:sao@massasoit.mass.edu">sao@massasoit.mass.edu</a>

Phone: (508) 588-9100 x1507